Java2 JDK5.0 教學手冊 第三版 洪維恩編著 博碩文化出版 書號 pg20210

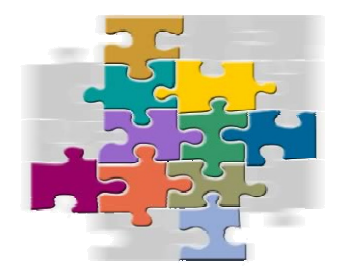

# $3 +$   $4$   $7$ AWT 祝**凯生**列

#### 本章學習目標

- ÷ 認識 AWT 類別
- 4. ■ || 諷識並 学者 || おはず || 風鄙物 || ||
- **.** 學習 化向管理 卵配置
- 學習 Panel 類別的使用 ۰.

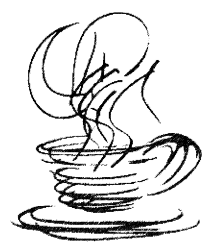

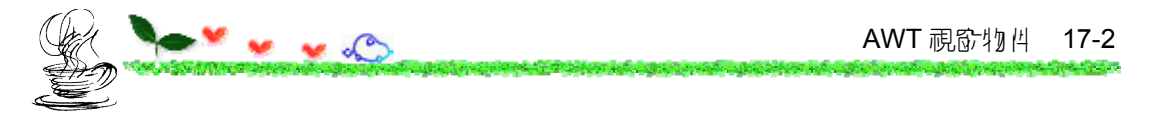

# **17.1** 認識 **AWT** 類別

AWT (Abstract Windowing Toolkit)是月來處理視窗最基本的方式。

# 17.1.1 簡<sup>望的範例</sup>

下面是一個簡單的視窗程式設計的範例。

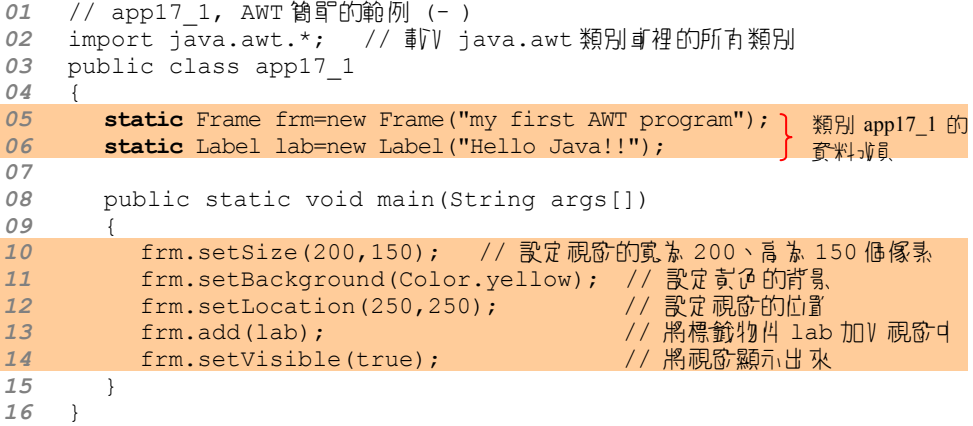

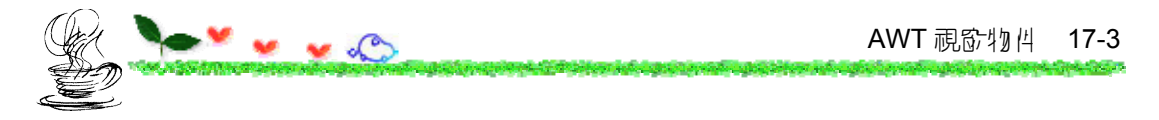

# 執行後將會看到如下的畫面:

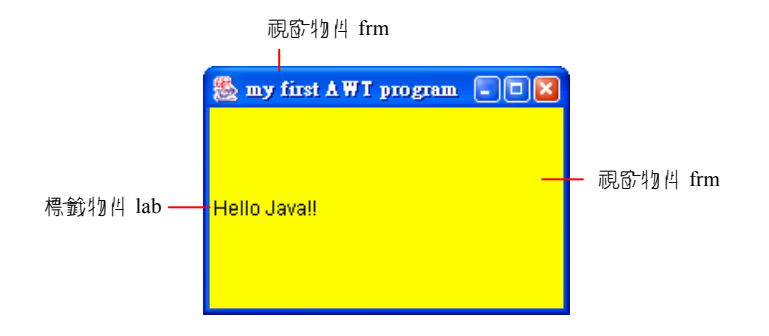

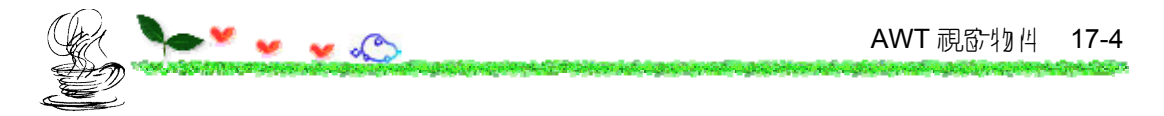

### 想憲關閉鈕也可以有作月,只要把 java.awt.event.\*載V :

import java.awt.event.\*; // 載り java.awt.event 裡所有的類別

### 在 main() method 裡的任何位置補上這兩行:

 frm.addWindowListener(new WindowAdapter(){ public void windowClosing(WindowEvent e){System.exit(0);}});

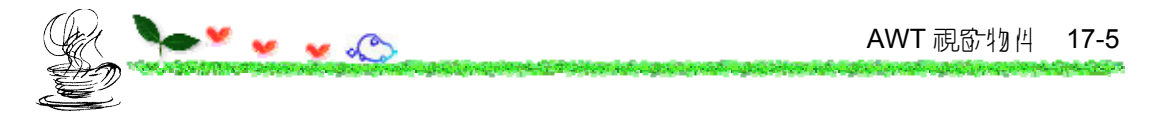

下面的程式碼是將 frm 與 lab 宣告在 main() method 裡:

```
01 // app17_2, AWT 簡單的範例 (二) 
02 import java.awt.*; // 訳 java.awt 類別直裡的所有類別
03 public class app17_2 
04 { 
05 public static void main(String args[]) 
06 { 
07 Frame frm=new Frame("my first AWT program"); 1 把 frm 與 lab 宣告在
08 Label lab=new Label("Hello Java!!"); 
09 frm.setSize(200,150); 
10 frm.setBackground(Color.yellow);
11 frm.setLocation(250,250); 
12 frm.add(lab); 
13 frm.setVisible(true);
14 } 
15 } 
                                                 main() method \beta,
                                                  程式放线可以執行
```
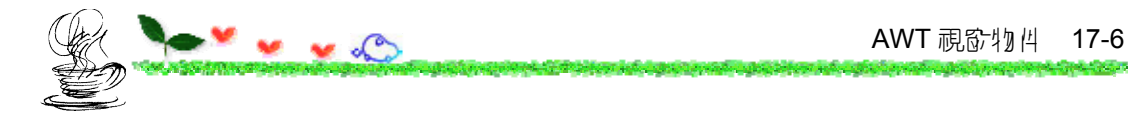

下面是利用繼承自 Frame 類別的方式來建立視窗:

```
01 // app17_3, AWT 簡單的範例 (三) 
02 import java.awt.*; 
03 public class app17_3 extends Frame // 指定 app17_3 繼承自 Frame 類
別
04 { 
05 public static void main(String args[]) 
06 { 
07 app17_3 frm=new app17_3(); // 月 app17_3 類別牽生 frm 物件
08 
09 Label lab=new Label("Hello Java!!"); 
10 frm.setTitle("my first AWT program"); // 在視啟中加V 標題
11 frm.setSize(200,150); 
12 frm.setBackground(Color.yellow);
13 frm.setLocation(250,250); 
14 frm.add(lab); 
15 frm.setVisible(true); 
16 } 
17 } 
                                 繼承自 Frame 類別
```
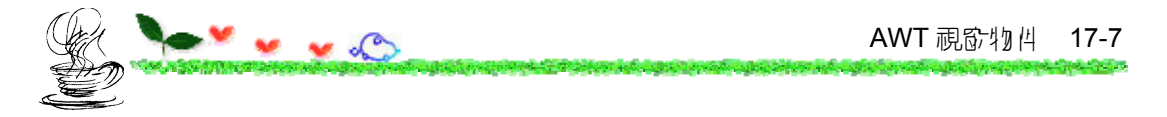

下面是利用建構元來建立視窗物件的程式碼:

```
01 // app17_4, AWT 簡單的範例 (四) 
02 import java.awt.*; 
03 public class app17_4 extends Frame 
04 { 
05 Label lab=new Label("Hello Java!!"); // <u>建工</u> lab 物件
06 
07 public app17_4(String str) // 建構元 app17_4()
08 { 
09 super(str); // 呼叫(> 類別(Frame) 的建構元
10 add(lab); // 將標範 lab 物件加V 視窗中
11 } 
12 
13 public static void main(String args[]) 
14 { 
15 app17_4 frm=new app17_4("my first AWT program");// 呼叫app17_4()建構元
16 
17 frm.setSize(200,150); 
18 frm.setBackground(Color.yellow);
19 frm.setLocation(250,250); 
20 frm.setVisible(true); 
21 } 
22 }
```
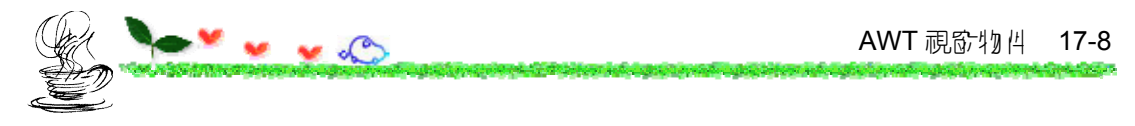

# 17.1.2 祝客物<sup>四约類9+</sup>簡介

下圖為 java.awt 類別庫提供的類別,以及它們之間的繼承關係:

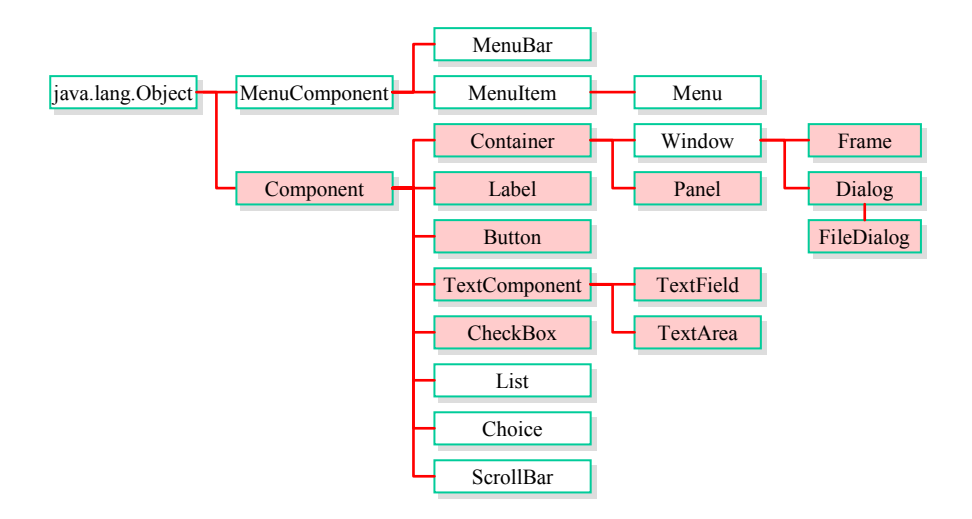

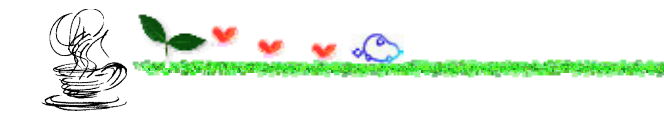

References a process of the colour of

#### **java.awt.Component** 類別

下表列出了 Component 類別的建構元與 method:

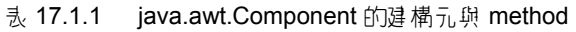

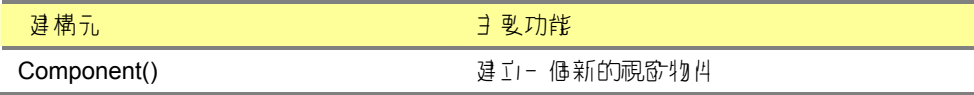

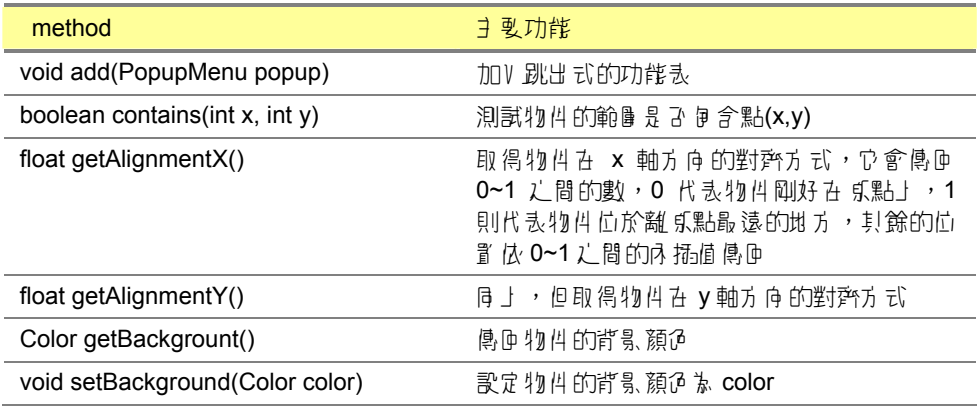

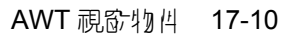

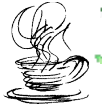

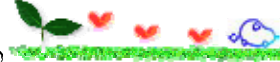

**CARD AND REPORT** 

terrish by the real substitute of the cycle of the special property of the first of

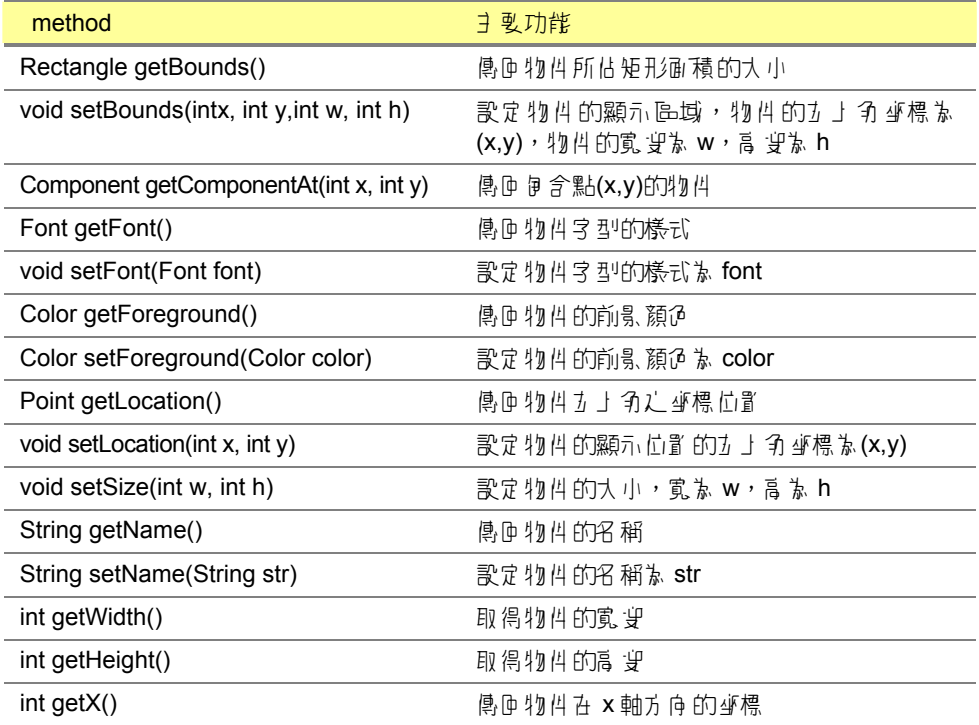

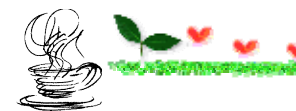

<u>University and provide</u>

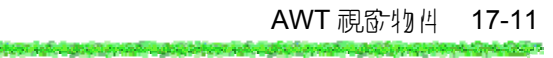

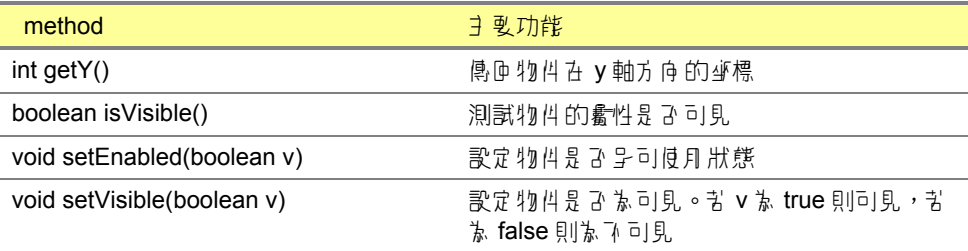

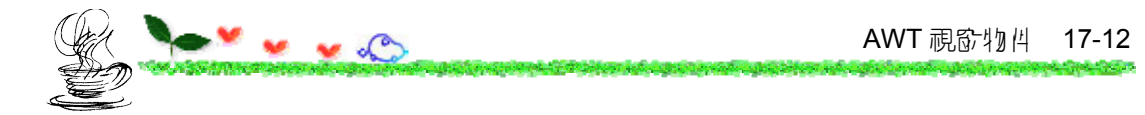

## **java.awt.Container** 類別

下表列出 Container 類別常用的建構元與 method:

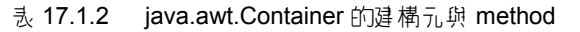

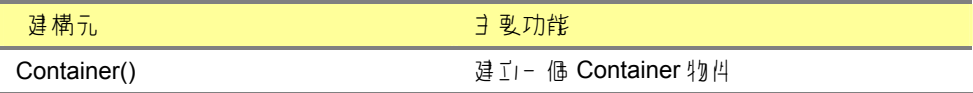

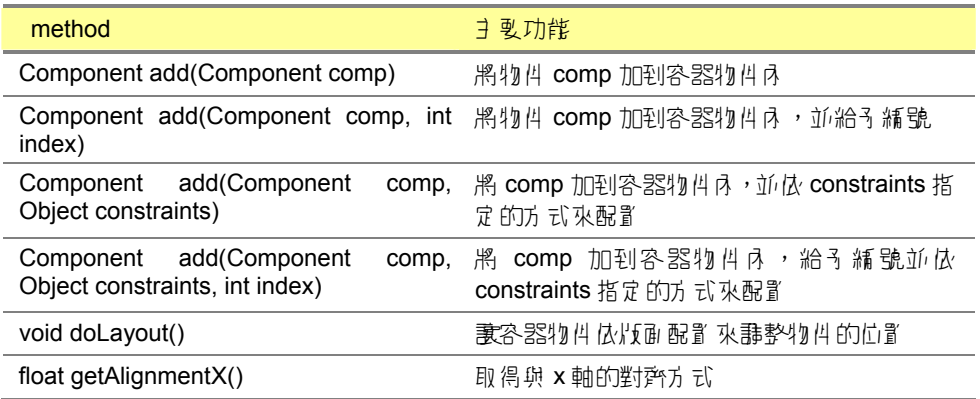

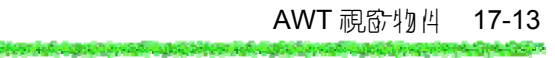

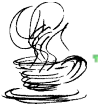

#### <u>v v D</u> **TO AN ALTER PRODUCTS AND**

<u>ta kaska vezan ilene</u>

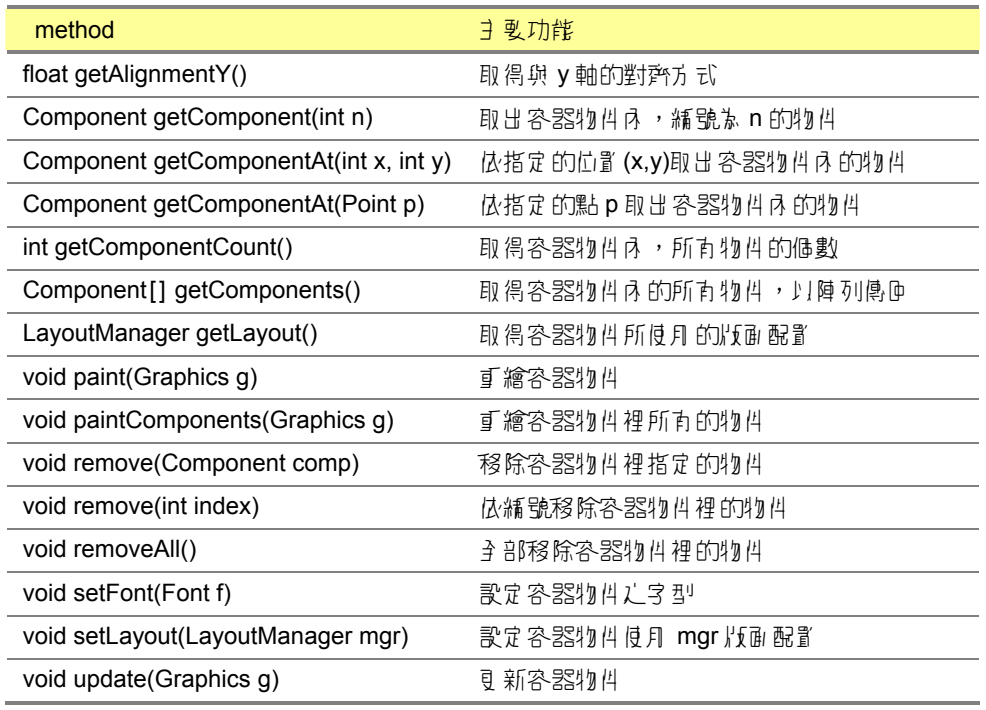

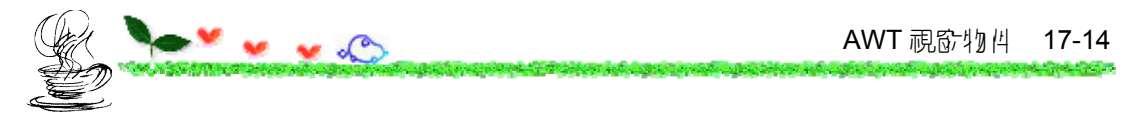

17.2 <sup>过·</sup> 祝

Frame 可以當 並是 - 個容器,用來容納其它視窗物件。下表列出了 Frame 類別常月的建構元與 method:

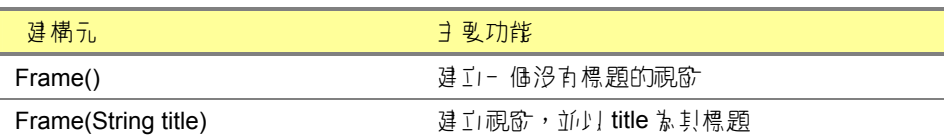

表 17.2.1 java.awt.Frame 的建構元與 method

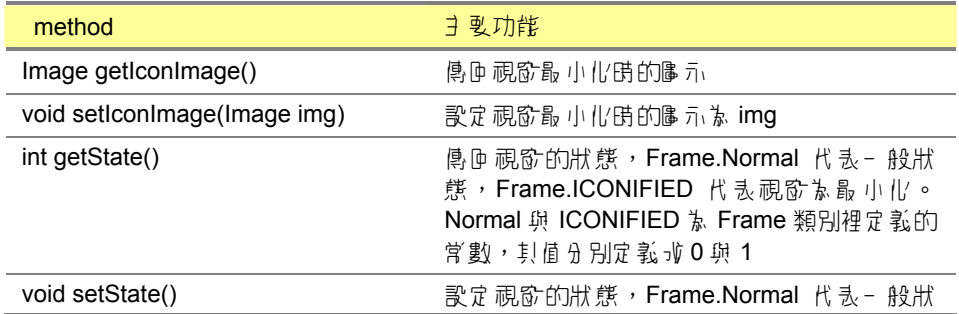

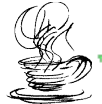

# $\sim$

terrighed and response to the research of the construction of requirement of the Const

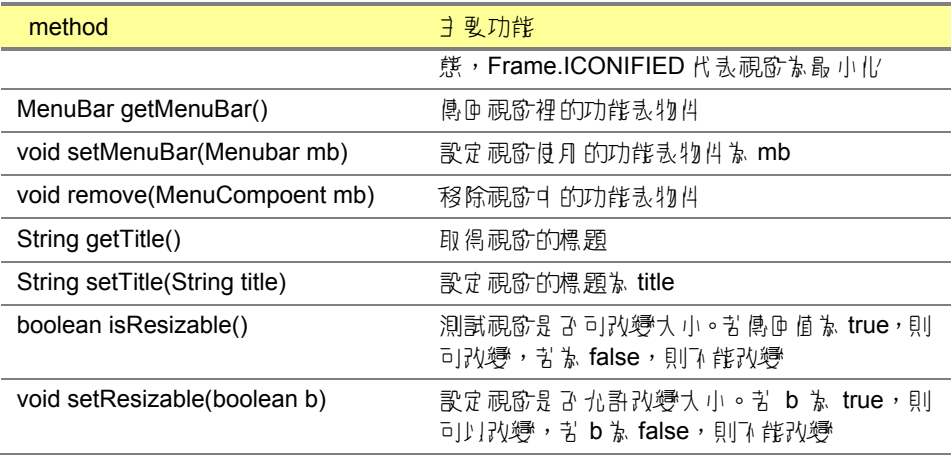

**Construction** 

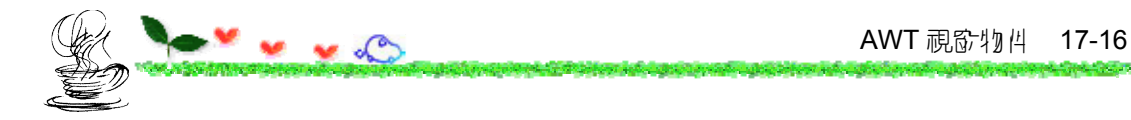

#### 下面舉一個實例來說明如何以 Frame 類別建立視窗物件 :

```
01 // app17 5, 建工視6차物件
02 import java.awt.*; 
03 public class app17_5 
04<sup>05</sup>
       05 static Frame frm=new Frame("Frame class"); 
06 
07 public static void main(String args[]) 
08 { 
09 frm.setSize(200,150);     // 設定視窗的大小な 200*150
10 frm.setLocation(100,50); // 設定視窗位置 旅(100,50)
11 frm.setVisible(true); // 設定視窗為可見
12 
13 System.out.println("state="+frm.getState());<br>14 System.out.println("title="+frm.getTitle());
          14 System.out.println("title="+frm.getTitle()); 
15 System.out.println("visible="+frm.isVisible());
16 } 
17 }
```
#### **/\* app17\_5 OUTPUT**--

```
state=0 
title=Frame class 
visible=true 
--------------------*/
```
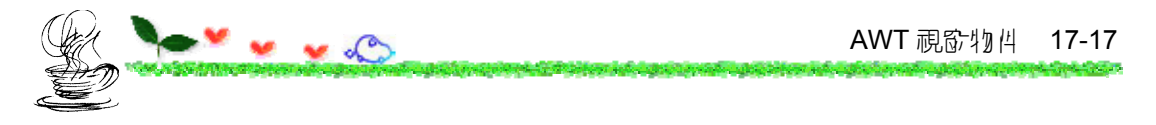

參考下圖來釐清 setSize() 與 SetLocation() 裡引數的意義:

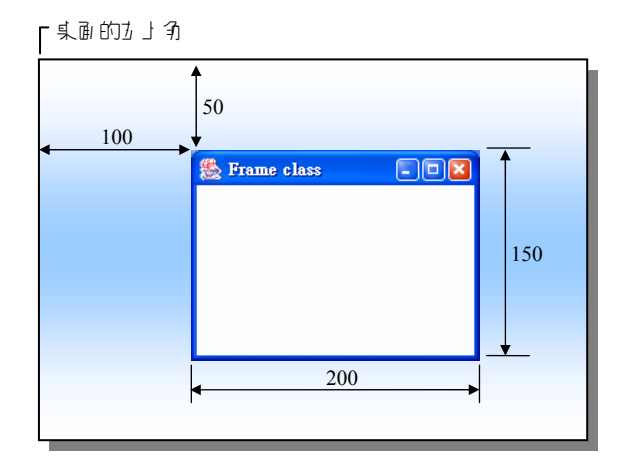

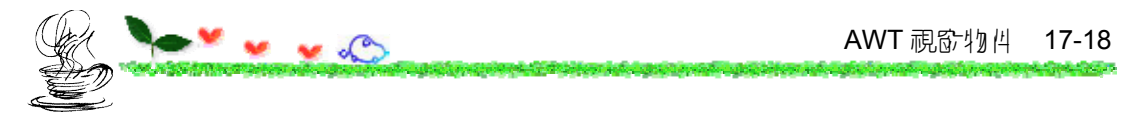

# **17.3** 建立標籤

標籤(label)用來在視窗中顯示文字的文字方塊。下表列出了 Label 類別常月的建構元與 method:

| 建構元.                          | ヨ 曼功能                                                                                                    |
|-------------------------------|----------------------------------------------------------------------------------------------------|
| Label()                       | 建立- 価沿有立字的標範                                                                                                    |
| Label(String text)            |                                                                                                    |
| Label(String text, int align) | 違工標載,以 text 为標載上的文字,並以 align<br>的方式對齊,其中 align 的值可靠 Label.LEFT、<br>Label.RIGHT 與 Label.CENTER, 分別代表靠<br>カ 丶 氈 古 期置 す 對齊 |
|                               |                                                                                                    |
| method                        | ヨ 曼功能                                                                                                    |
| int getAlignment()            | <b>傳匝標載內 V 字 的對齊方 式, 傳匝 的值 可能 衤</b><br>Label.LEFT、Label.RIGHT 與 Label.CENTER                                            |
| int setAlignment(int align)   | 設定標載内 V 字 的對齊方 式,align 的值可な                                                                                             |

表 17.3.1 java.awt.Label 的建構元與 method

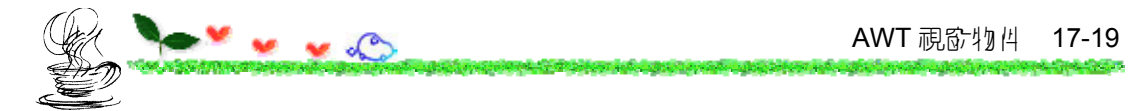

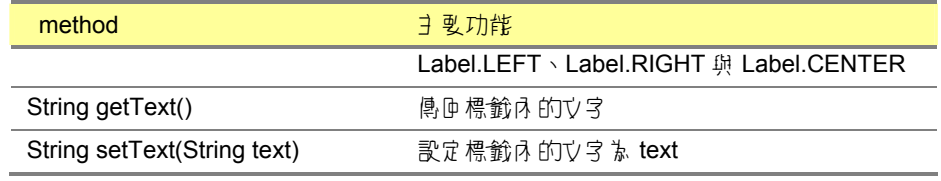

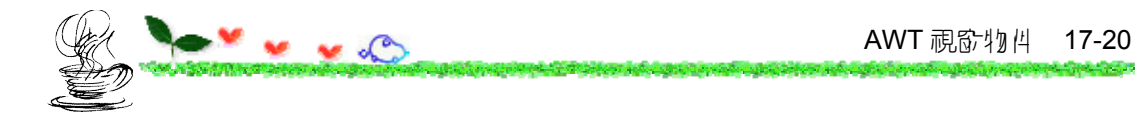

#### 下面的範例是在 Frame 視窗中加上一個標籤:

```
01 // app17 6, 在視窗中加V 標銷物件
02 import java.awt.*; 
03 public class app17_6 
04 { 
05 static Frame frm=new Frame("Label class"); 
06 static Label lab=new Label(); // 違工標範物件 lab
07 
08 public static void main(String args[]) 
09 { 
10 frm.setSize(200,150); 
11 frm.setBackground(Color.pink); // 設定視fo京粉紅色
12 lab.setText("Hello Java"); // 在標範內加上文字
13 lab.setBackground(Color.white); // 設定標範 fp = 13
14 lab.setAlignment(Label.CENTER); // 將標範內的文字置中
15 lab.setForeground(Color.blue); // 設定標範又字為點
16 Font fnt=new Font("Serief",Font.ITALIC+Font.BOLD,18); 
17 lab.setFont(fnt); // 設定字型的樣式
18 frm.add(lab); 
19 frm.setVisible(true); 
20 } 
21 }
```
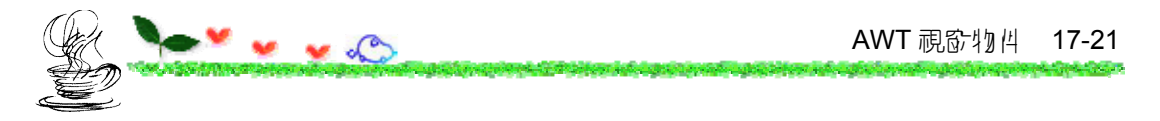

本範例的執行結果如下圖所示:

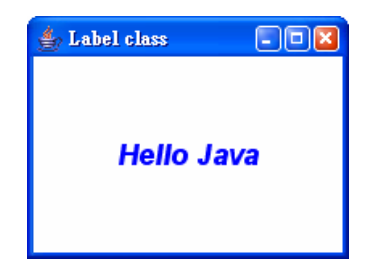

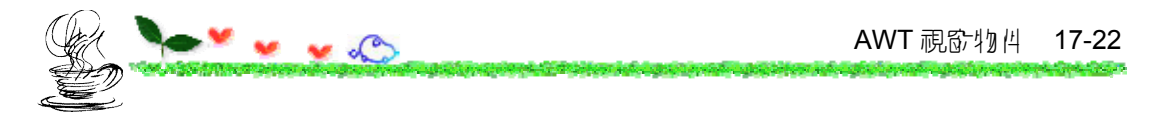

 **Color** 類別

違工I- 個顏色物件,可以利用 Color() 建構元,格式為 :

public Color(int r, int g, int b) // Color()建構元

於 app17\_6 中,如果標籤的顏色要改成紫色,把 15 行改成下面的敘述:

lab.setForeground(new Color(255,0,255));

建立顏色物件

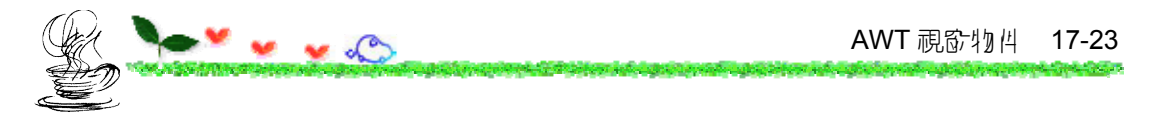

**Font 類印** 

要牽生 Font 類別的物件,可以使用 Font() 建構元,其格式如下:

public Font(String font name, int style, int size)

style 為字型的樣式,可設為 Font.PLAIN、Font.BOLD、與 Font.ITALIC。

|| ஆ同時設定粗體與斜體,可用下列的語法來表示:

Font.BOLD+Font.ITALIC // 同時設定粗體與斜體

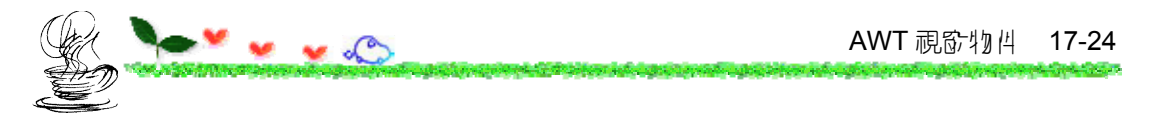

**關於你可配置** 

10 果把預設的版面 配置 取消, 則可看到 乐來視窗的 5 @ , 10 p 面 的範例:

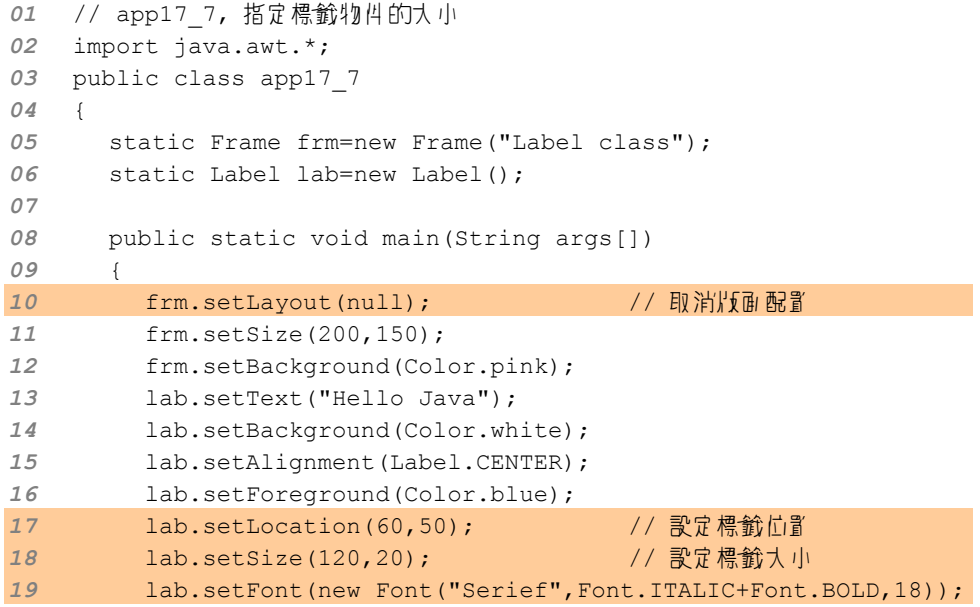

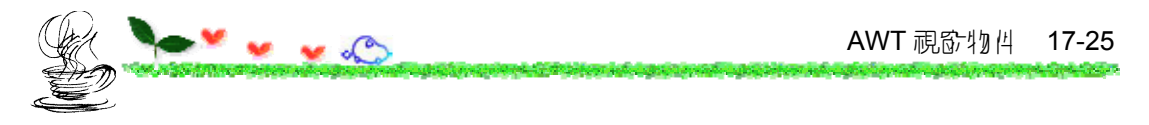

 frm.add(lab); 21 frm.setVisible(true); } }

# app17\_7 執行的結果 如下 圖:

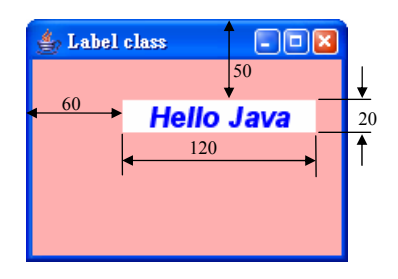

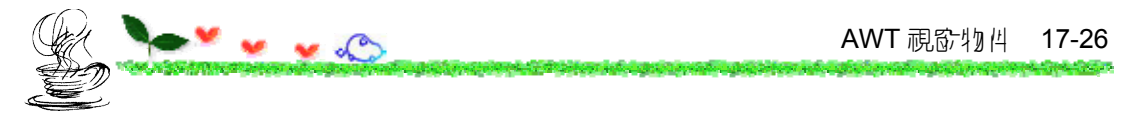

# 17.4 <sup>建 ·</sup> 岑

## 下 表列出了 Button 類別常月 的建構元與 method:

#### 表 17.4.1 java.awt.Button 的建構元與 method

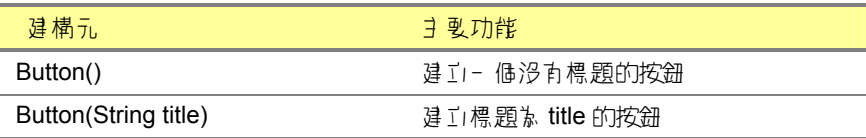

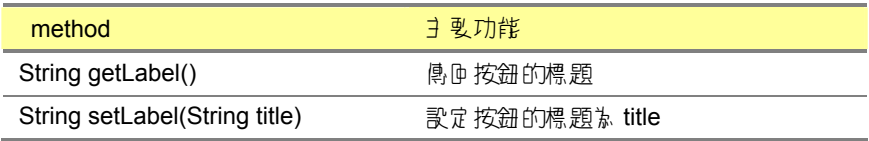

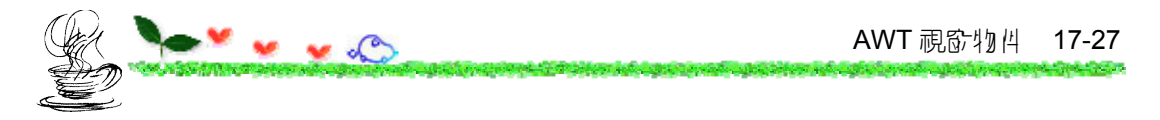

## 下面以一個簡單的範例來說明 Button 類別的使月:

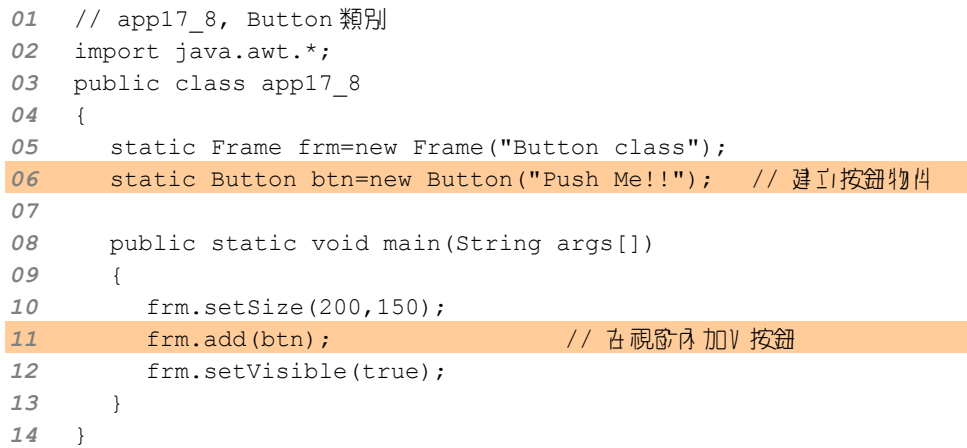

右圖為 app17\_8 執行後的畫面:

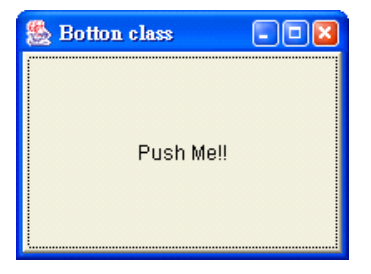

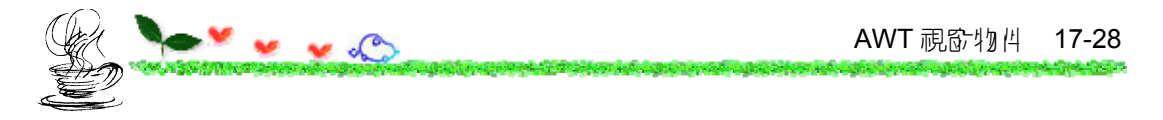

若要將按鈕(或其它視窗物件)固定大小與位置,可以使用 setBounds():

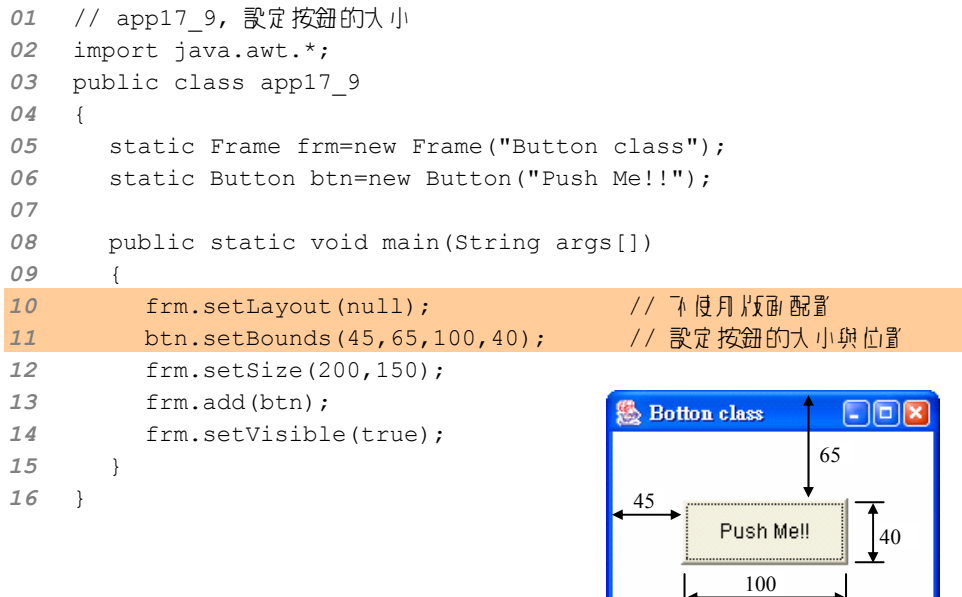

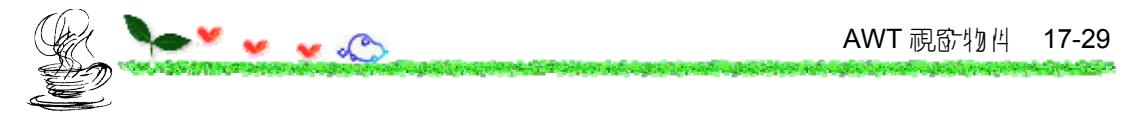

# 17.5 결<u>과</u> 校<br><sub>한</sub> 정보

## 下 表列出了 Checkbox 類別常月 的建構元與 method:

#### 表 17.5.1 java.awt.Checkbox 的建構元與 method

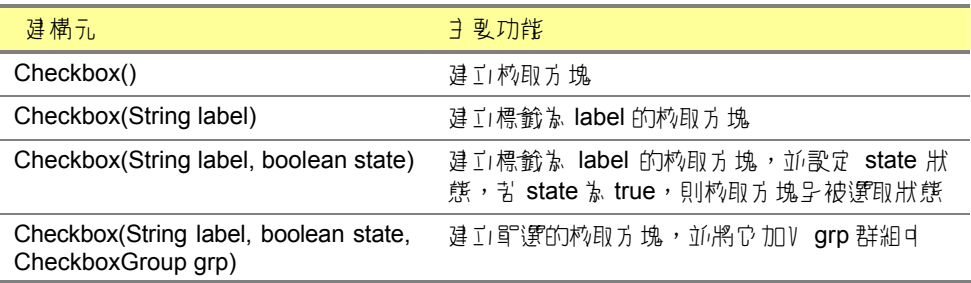

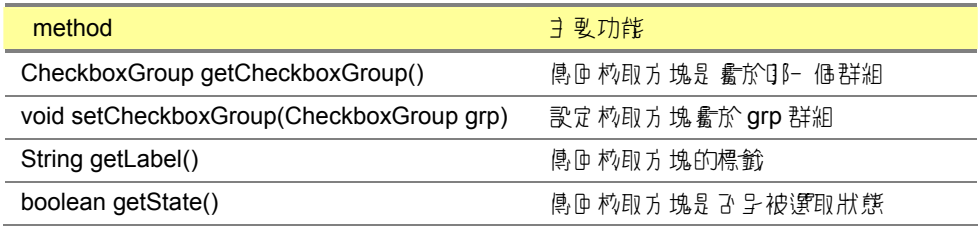

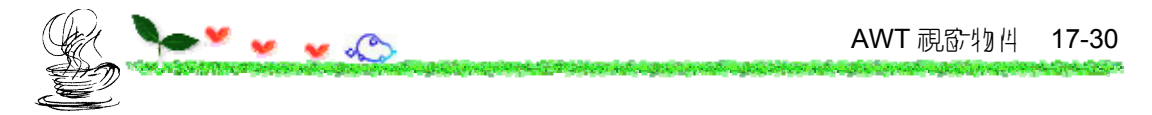

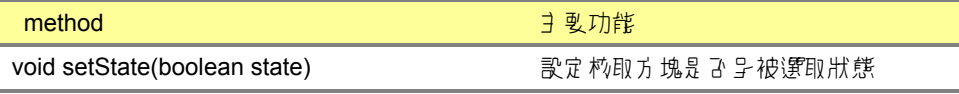

### 可供複選的核取方塊

下面的範例是在視窗中建立三個可供複選的核取方塊:

```
01 // app17_10, 核取方塊的應用(一) 
02 import java.awt.*; 
03 public class app17_10 
04 { 
05 static Frame frm=new Frame("Checkbox class"); 
06 static Checkbox ckb1=new Checkbox("Epson 5900L",true); 
07 static Checkbox ckb2=new Checkbox("HP LaserJet 4p",true); 
08 static Checkbox ckb3=new Checkbox("Other printer"); 
09 
10 public static void main(String args[]) 
11 { 
12 frm.setSize(200,150); 
13 frm.setLayout(null);
14 frm.setBackground(Color.yellow);
15 ckb1.setBounds(20,40,140,20); // 設定校即方塊的位置與大小
```
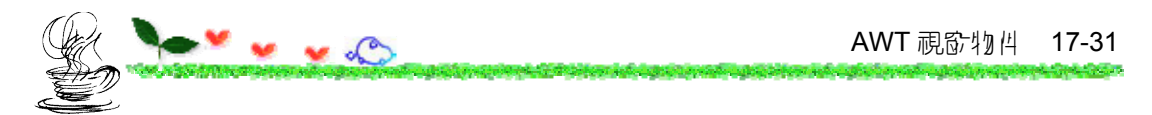

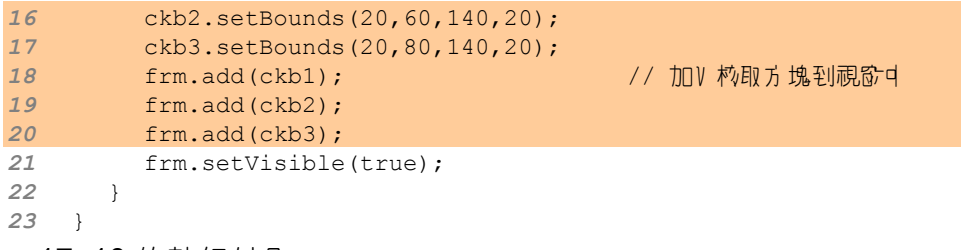

app17\_10 的執行結果:

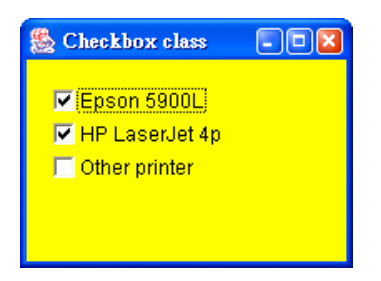

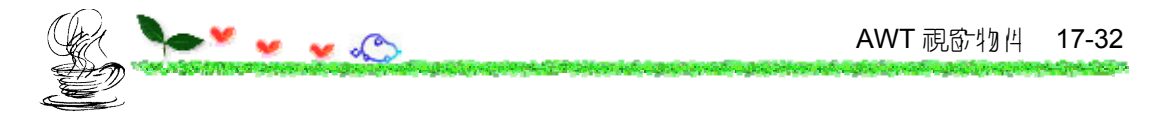

僅供單選的核取方塊

```
下面的範例是 app17_10 的延伸:
```
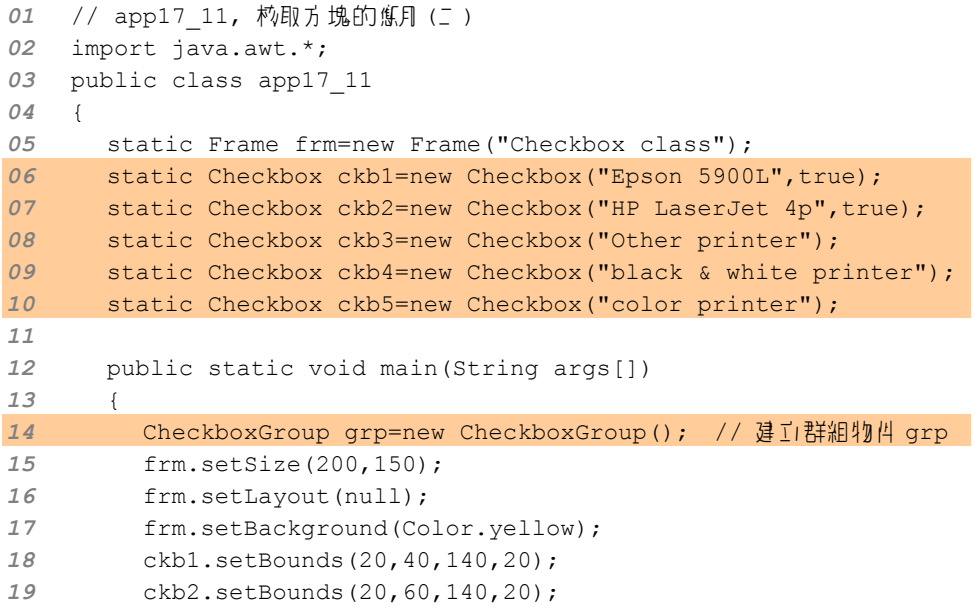

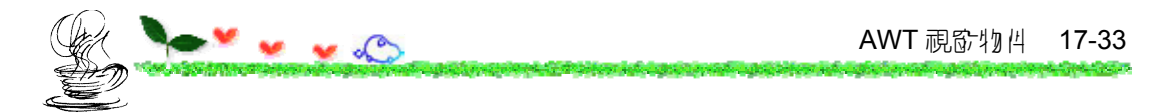

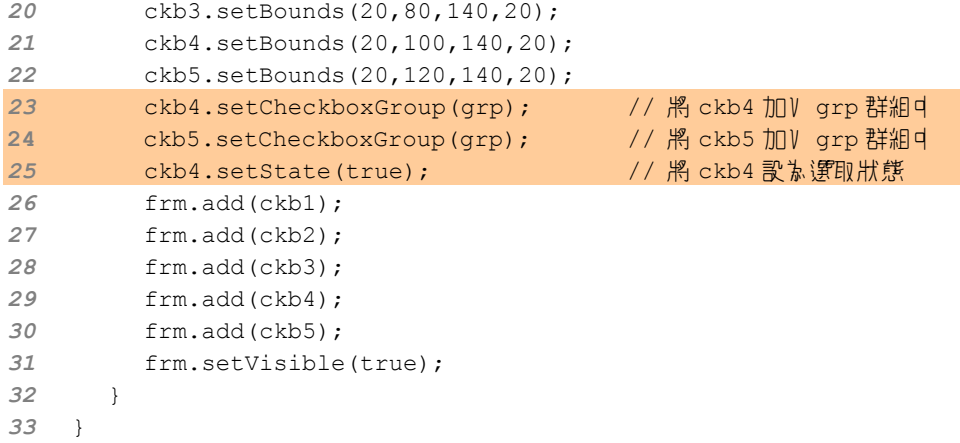

app17\_11 的執行結果 如右所示:

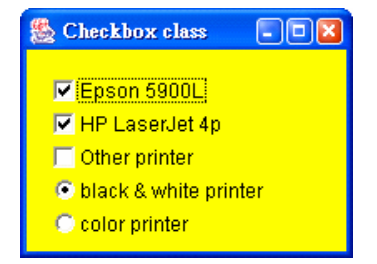

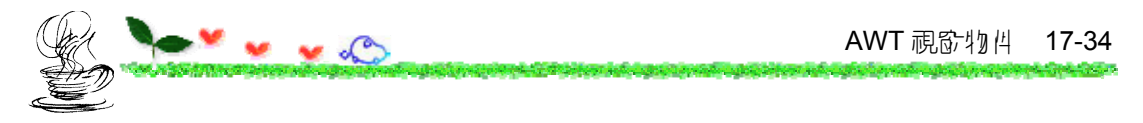

# 17.6 결<sub>간</sub> + 3 輪 <sup>v</sup> 均 出

AWT 中主要用來處理文字輸入物件的類別有兩個,分別為 TextField 與 TextArea。7 表 为這些 method 的整理:

 $\overline{\mathcal{R}}$  17.6.1 java.awt.TextComponent 的 method

| method                                | ヨ 曼功能                           |
|---------------------------------------|---------------------------------|
| Color getBackground()                 | 取 得 背 景 顔 乃                     |
| String getSelectedText()              | 取得被選取医域的1/3                     |
| String getText()                      | 取得V字區塊裡的V字                      |
| boolean is Editable()                 | 測試V字區塊裡的V字是3可被編輯                |
| void select(int selStart, int selEnd) | 選擇 位置 禒 selStart 與 selEnd 之間的字元 |
| void selectAll()                      | 選擇V字 医塊裡的所有V字                   |
| void setBackground(Color c)           | 設定 背景 顔仍                        |
| void setEditable(boolean b)           | 文字區塊設定為可編輯的                     |

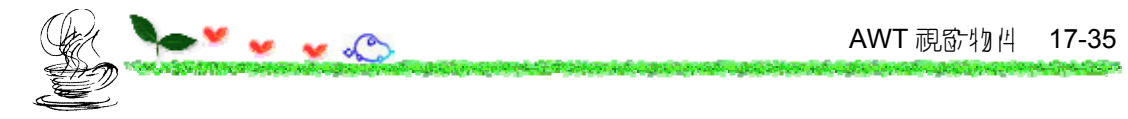

# 17.6.1 F TextField 결<u>관</u>포코 5 5

Java 月 TextField 類別來違工I文字方塊。下表列出 TextField 類別所提 供的建構元與常月的 method:

| 建構元                                |                                                                         |
|------------------------------------|-------------------------------------------------------------------------|
| TextField()                        | 建工1文字方塊                                                                 |
| TextField(int columns)             | 建工1 文字 方 塊 , 並 設 定 文 字 方 塊 的 寛 叟 可 容 納<br>columns 偶字元                   |
| TextField(String text)             |                                                                         |
| TextField(String text, int length) | 違立文字方塊,以 text 為預設的文字,並設定文<br>字方塊的寬 9可容納 columns 価字元                     |
|                                    |                                                                         |
| method                             | 3   功能                                                                  |
| boolean echoCharlsSet()            | 測試V字方 塊中 的V字是 A 會被顯示 並其や字<br>元,true 代表可被顯示、並其它字元,false 代表不<br>能被顯示或其豆字元 |

表 17.6.2 java.awt.TextField 的建構元與 method

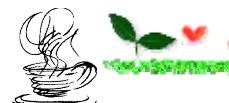

 $\vee$ 

**Contractor** 

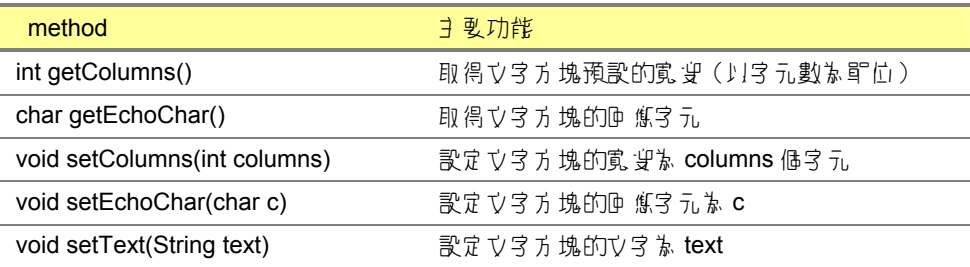

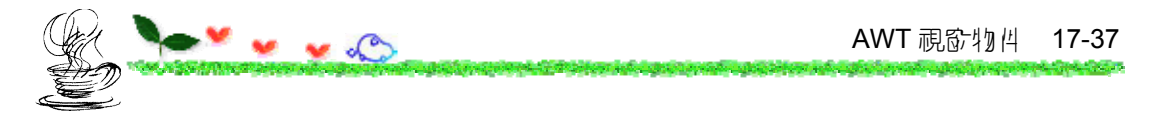

下面的範例是 TextField 的應用:

```
01 // app17_12, TextField 的應用
02 import java.awt.*; 
03 public class app17_12 
04 { 
05 static Frame frm=new Frame("TextFile class"); 
06 static TextField txf1=new TextField("TextField Demo"); 
07 static TextField txf2=new TextField("Editable"); 
08 static TextField txf3=new TextField("password"); 
09 
10 public static void main(String args[]) 
11 { 
12 frm.setSize(200,150); 
13 frm.setLayout(null);
14 frm.setBackground(Color.yellow);
15 txf1.setBounds(20, 40,120,20); 
16 txf2.setBounds(20, 70,120,20); 
17 txf3.setBounds(20,100,120,20); 
18 txf1.setEditable(false); // 設定 txf1 為不可編輯
19 txf3.setEchoChar('*'); // 設定 txf3 的回應字元為'*' 
20 frm.add(txf1); 
21 frm.add(txf2);
```
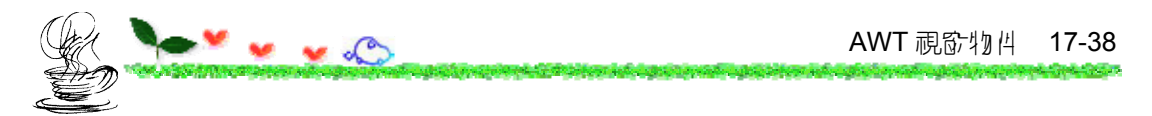

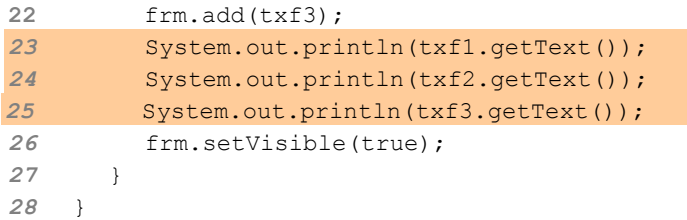

# **/\* app17\_12 OUTPUT**-- TextField Demo Editable password **---------------------\*/**

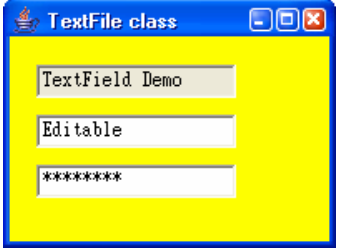

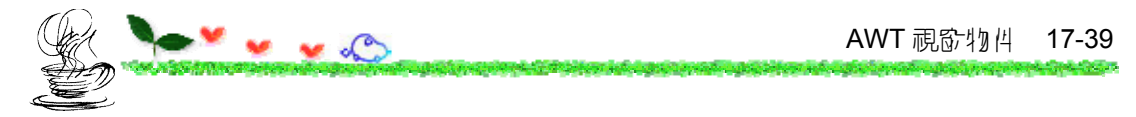

# 17.6.2 F TextArea 결<sub>고</sub>· → <sub>국</sub> 區

文字區(text area)可呈現多行文字,並具有自動換行的功能。下表列 出 TextArea 類別常用的建構元與 method:

表 17.6.3 java.awt.TextArea 的建構元與 method

| 建構元.                                                         | ヨ 曼功能                                     |
|--------------------------------------------------------------|-------------------------------------------|
| TextArea()                                                   | 建立文字區                                     |
| TextArea(int rows, int cols)                                 | 建工一 個立字區,並指定高與寬分別可供 rows<br>與 cols 他字元來顯示 |
| TextArea(String text)                                        | 違立的文字區,並預設文字為 text                        |
| TextArea(String text, int rows, int cols)                    | 建工的7字區,並預設7字及指定大小                         |
| TextArea(String text, int rows, int cols,<br>int scrollbars) | 建立的功才医,預設力才祈指定大小,同時加<br>」捲軸的顯示方式          |
|                                                              |                                           |
| method                                                       | ヨ ஆ功能                                     |
| void append (String str)                                     | 在目前的1V字區内的1V字儿後加上新的1V字 str                |
| int getColumns()                                             | 取得立字區的寬叟 (以字元數為單位)                        |

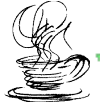

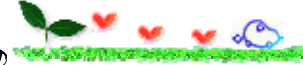

**Contact Automatic Contact** 

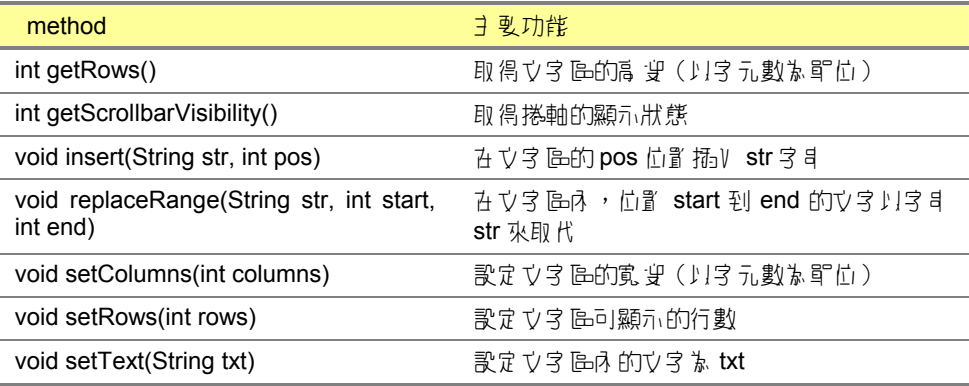

表 17.6.4 java.awt.TextArea 的資料 fig (field)

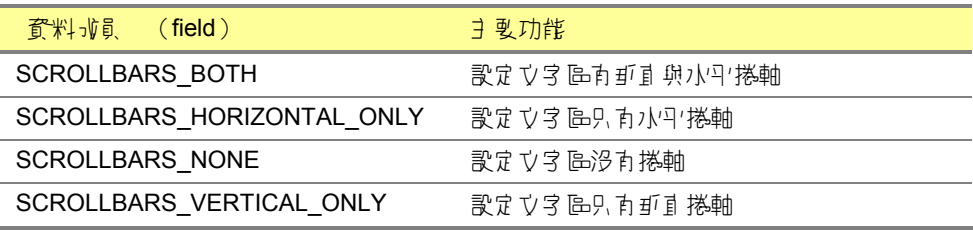

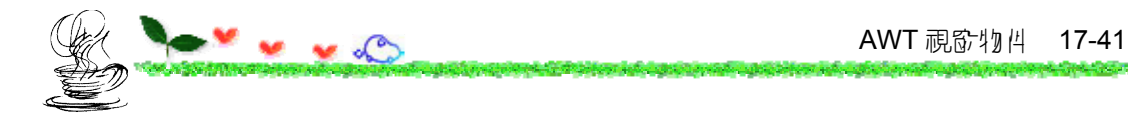

り! 個實 例來說明 TextArea 類別的 劁,:

```
01 // app17_13, TextArea 類別的應用
02 import java.awt.*; 
03 public class app17_13 
04 { 
05 static Frame frm=new Frame("TextArea class"); 
06 static TextArea txa; 
07 
08 public static void main(String args[]) 
09 { 
10 txa=new TextArea("demo", 8, 14, TextArea.SCROLLBARS VERTICAL ONLY);
11 frm.setLayout(null);        // 下使用版面配置
12 txa.setBounds(30,45,140,80); // 設定文字區的大小
13 frm.setSize(200,150); 
14 frm.add(txa); 
15 frm.setVisible(true); 
                                          B TextArea class
                                                        \Boxok
16 } 
17 } demo
```
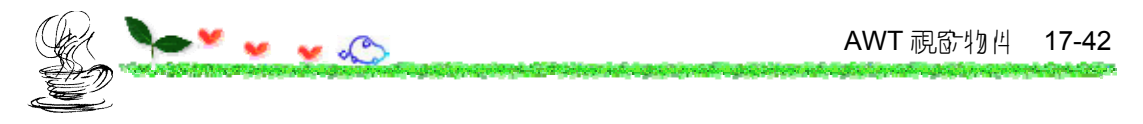

# **17.7** 版面配置與管理

版面配置(layout)是指視窗上的物件遵循一定的規則來排列,並會隨 著視窗的大小來改變物件大小與位置的一種配置方式。

AWT 提供了 5 個類別來進行版面 配置 的望理:

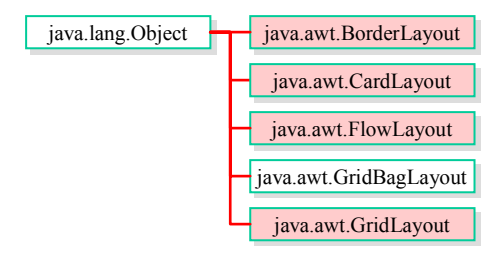

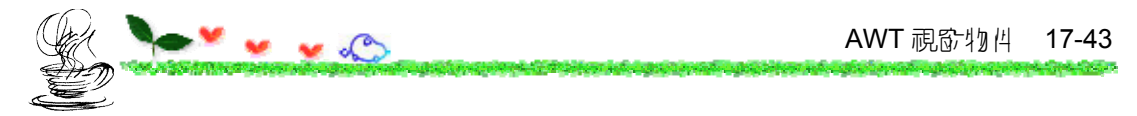

# **17.7.1** 使用 **BorderLayout** 類別

7 表列出 3 BorderLayout 類別常月的建構元與 method:

#### 表 17.7.1 java.awt.BorderLayout 的建構元與 method

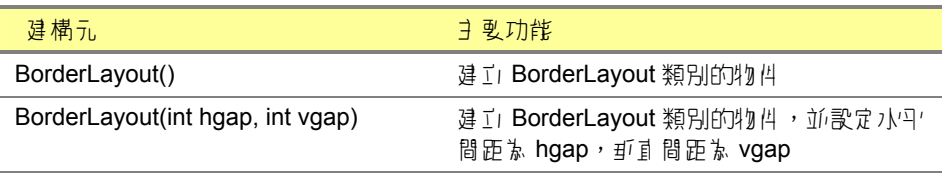

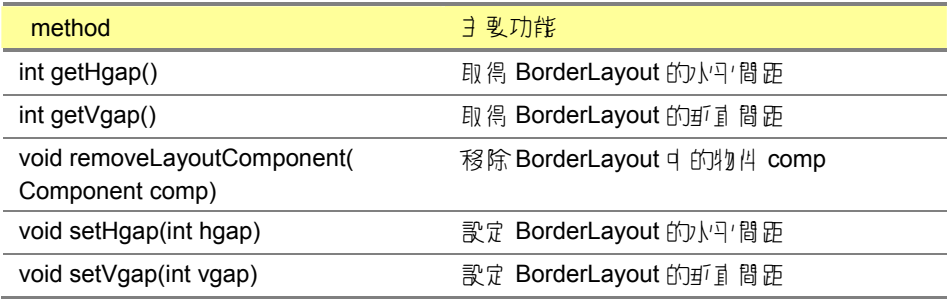

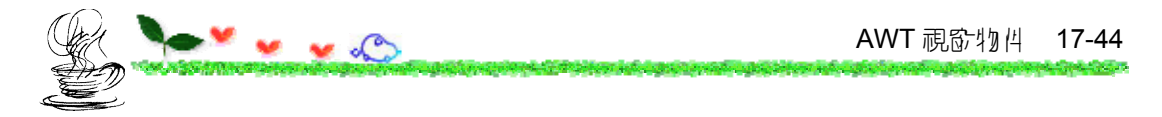

下表列出 BorderLayout 類別常用的成員與其主要功能:

 資料成員(field) 主要功能 static String CENTER 黑物性放在視窗的中間 static String EAST 黑物性放在視窗的古邊 static String NORTH 黑物件放在視窗的上方 static String SOUTH 黑物件放在視窗的下方 static String WEST 黑物件放在视窗的方法

|  | i 表 17.7.2 java.awt.BorderLayout 類別常月的資料 ji員 |  |  |
|--|----------------------------------------------|--|--|
|--|----------------------------------------------|--|--|

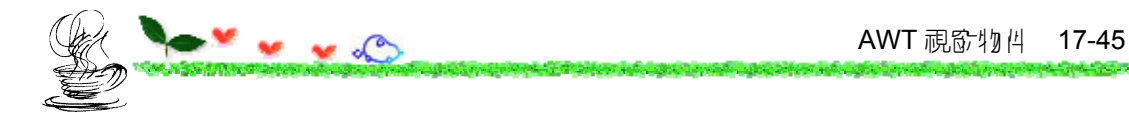

# 下面的範例是利用「邊界版面配置」放置按鈕:

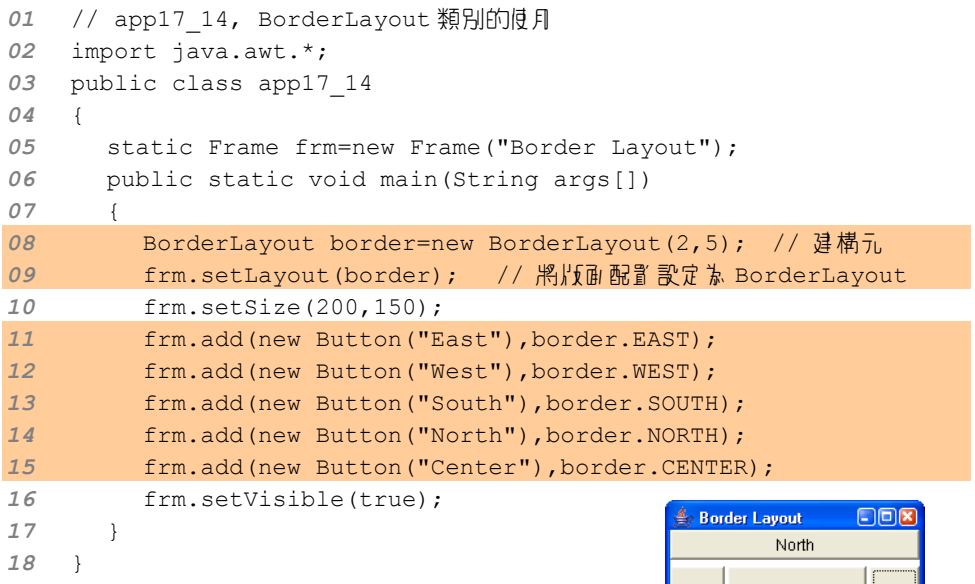

East West Center South

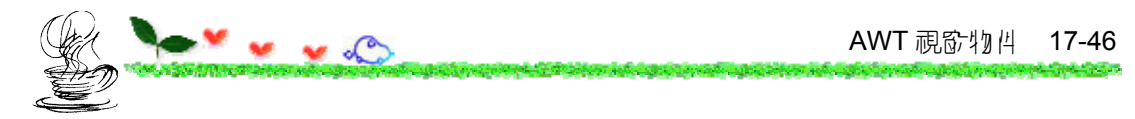

# **17.7.2** 使用 **CardLayout** 類別

多層版面配置 (card layout) 把每一個物件都視為視窗中的一層,每一 個物件都會佈滿整個視窗。

下表列出了常用的建構元與 method:

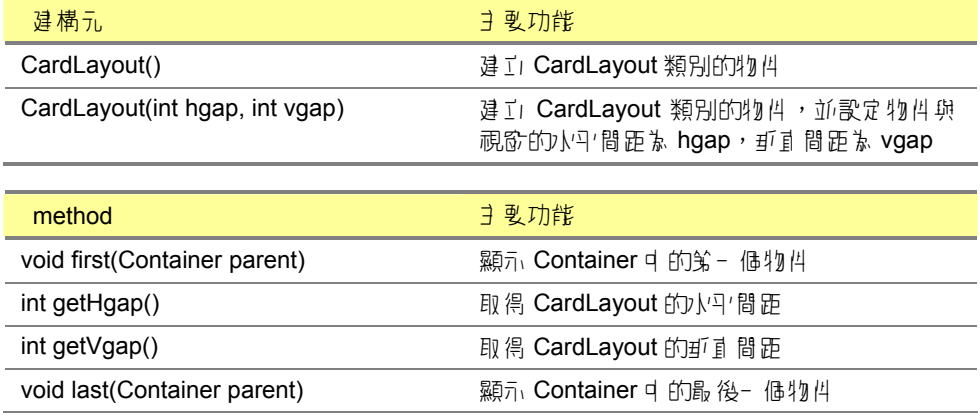

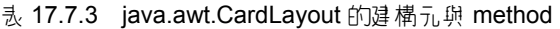

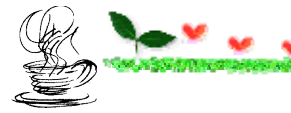

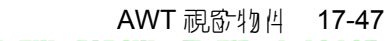

YYB item kabagaan maab ugaa bitem kabagaan mare ugaan mareken ugaan kaba <u>Urbici dovajnostva</u>

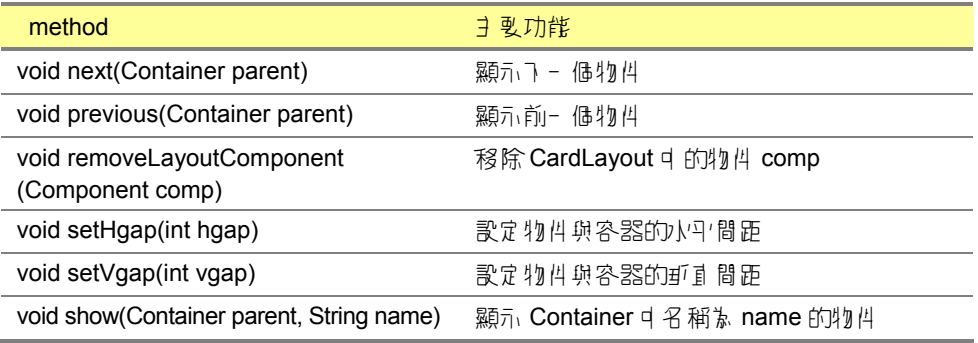

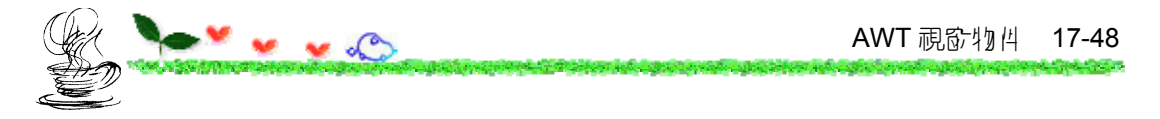

## 下面是多層版面配置的簡單範例:

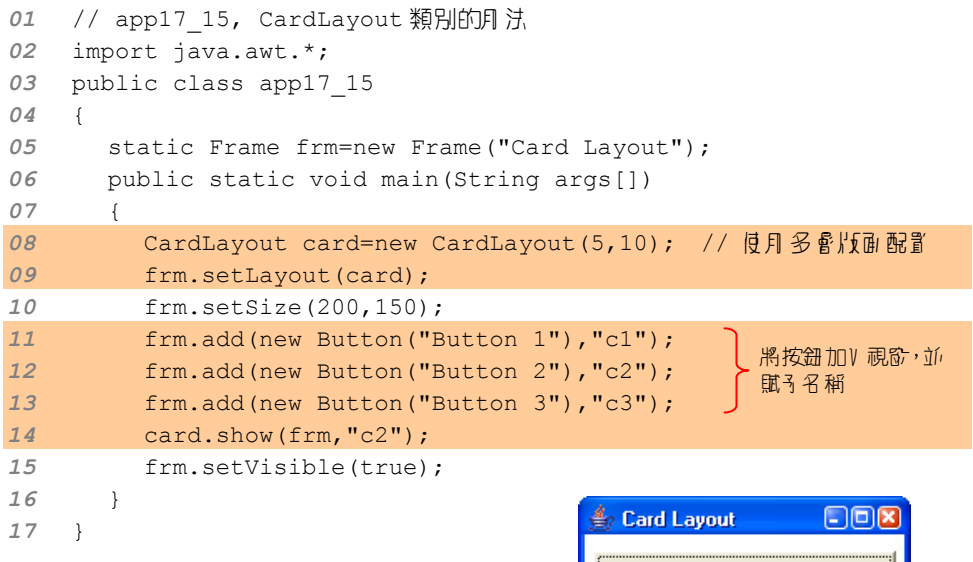

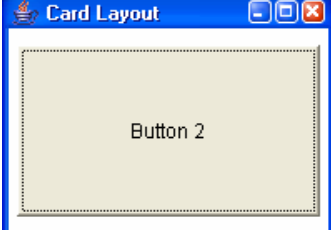

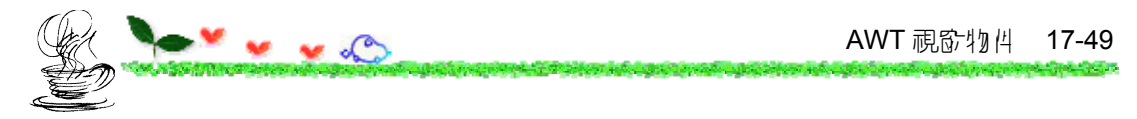

# **17.7.3** 使用 **FlowLayout** 類別

流動式版面配置(flow layout)可自動依視窗的大小,將物件自立而右、 由上而下的次序來排列。

7 表列出 3 FlowLayout 類別常月 的建構元與 method:

| 建構元                                       | ヨ 曼功能                                                                                                  |
|-------------------------------------------|----------------------------------------------------------------------------------------------------|
| FlowLayout()                              | 違工 FlowLayout 類別的物件, 物件置 中對齊,<br>物件的卸直锁水丹 間距皆預設券 5 価單位                                                 |
| FlowLayout(int align)                     | 違工」FlowLayout 類別的物件,物件的郵面 與<br>水斗 間距皆 禒 5 価 冒 位 , 對 齊 方 式 可 以 禒<br>FlowLayout.LEFT、FlowLayout.CENTER 與 |
|                                           | FlowLayout.RIGHT,分別代表靠五、置 d 與靠<br>大對齊                                                                  |
| FlowLayout(int align, int hgap, int vgap) | 違工 FlowLayout 類別的物件, 物件的水平 間<br>距 》 hgap, gī 直 間 距 》 vgap, 對 产 元 试 》 align                             |

表 17.7.4 java.awt.FlowLayout 的建構元與 method

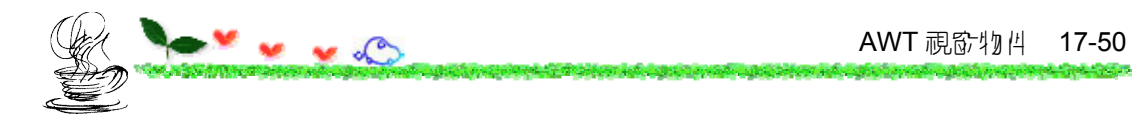

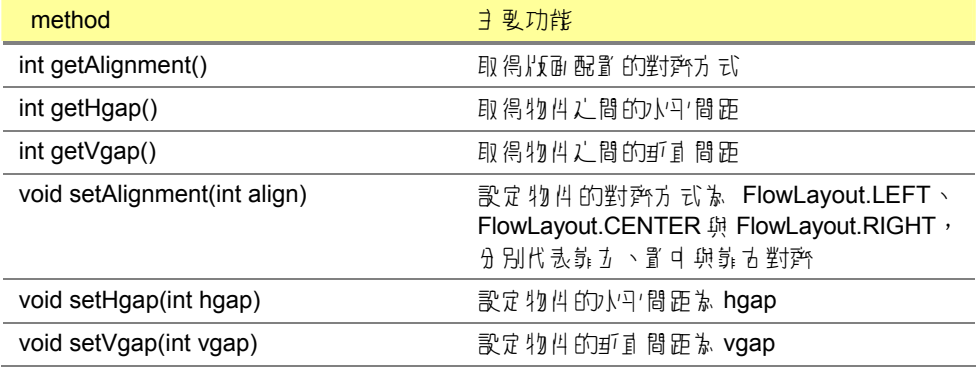

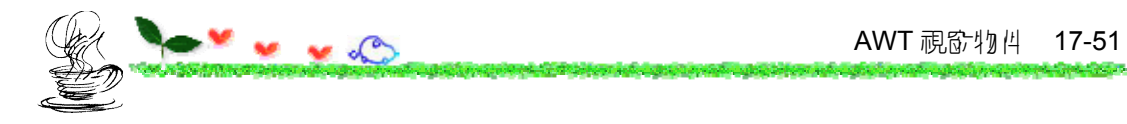

下面的範例是在「流動式版面配置」裡建立三個文字方塊:

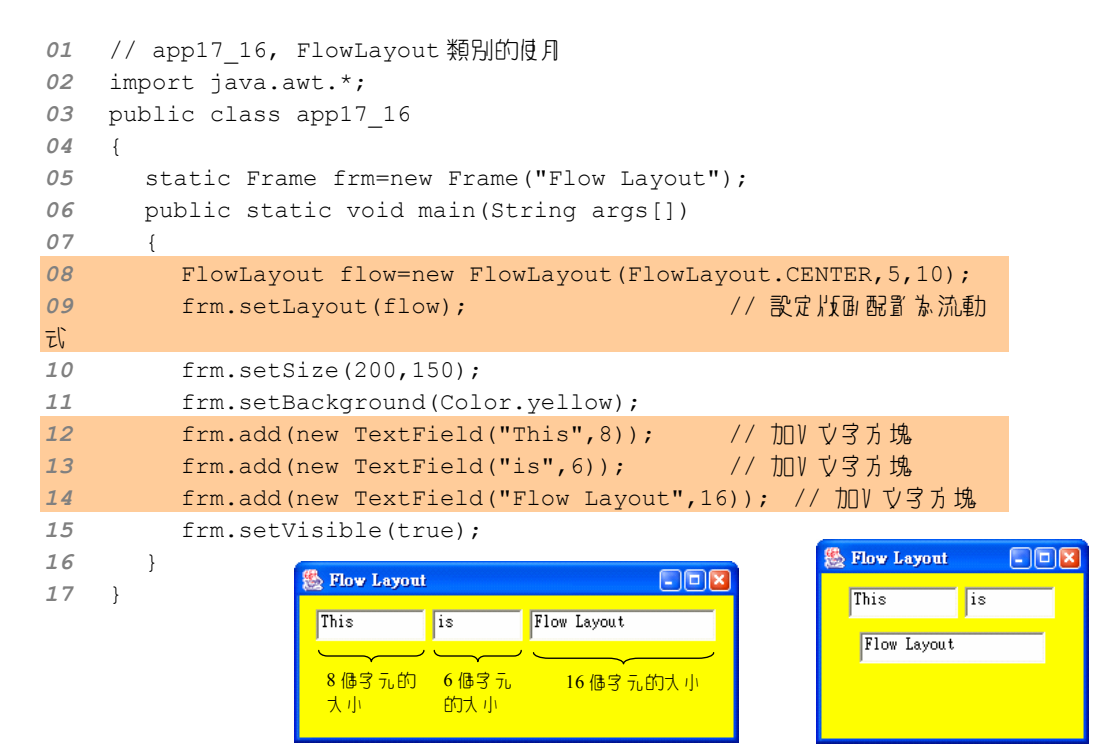

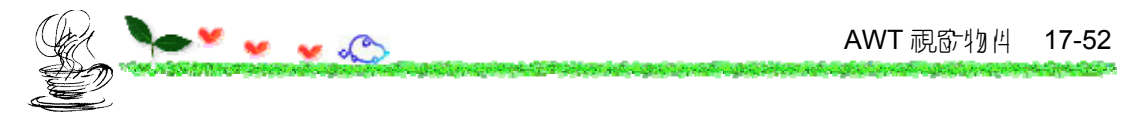

# **17.7.4** 使用 **GridLayout** 類別

AWT 利月 GridLayout 類別來處理 Grid Layout 這個類型的收面配置。

下表列出常用的建構元與 method:

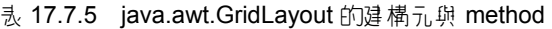

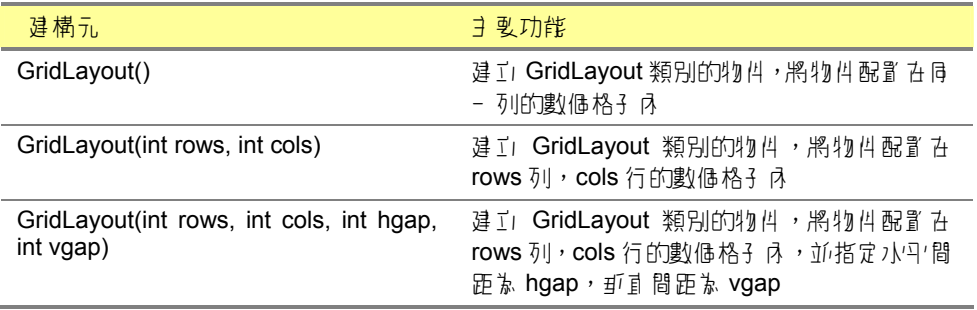

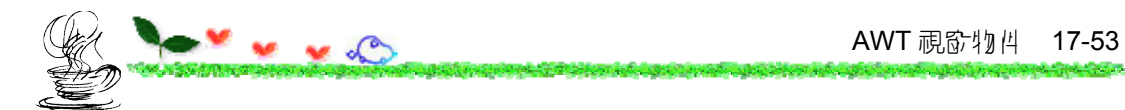

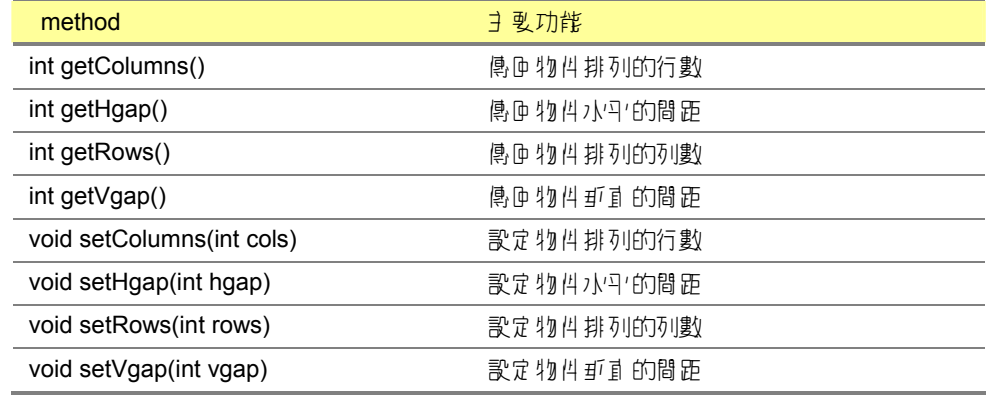

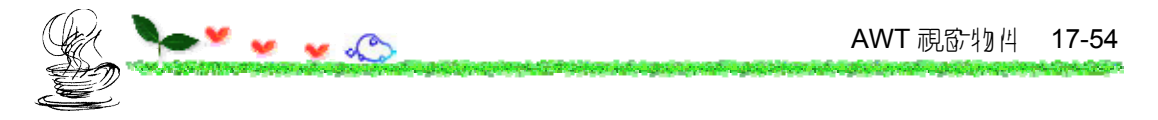

下面的範例是在視窗中,利用 GridLayout 配置 3 列 5 行的按鈕。

```
01 // app17_17, GridLayout 類別的使用
02 import java.awt.*; 
03 public class app17_17 
04 { 
05 static Frame frm=new Frame("Grid Layout"); 
06 public static void main(String args[]) 
07 { 
08 GridLayout grid=new GridLayout(3,5); // 3 列 5 行的配置
09 frm.setLayout(grid);
10 frm.setSize(200,150); 
11 for(int i=1;i<=15;i++) 
12 frm.add(new Button(Integer.toString(i))); // 加V 按鈕
13 frm.setVisible(true); 
14 } 
15 }
```
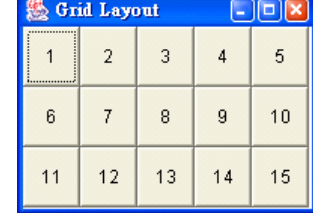

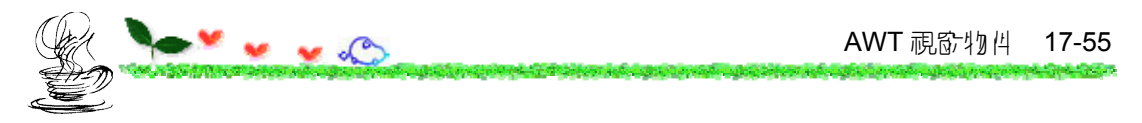

# 17.8 使尸 Panel <sup>a</sup> 村

面板(panel)可以用來認裝物件,如下圖是在一個面板裡配置版面設 定 GridLayout, 把按鈕放進面板之後, 再把面板放進視窗裡:

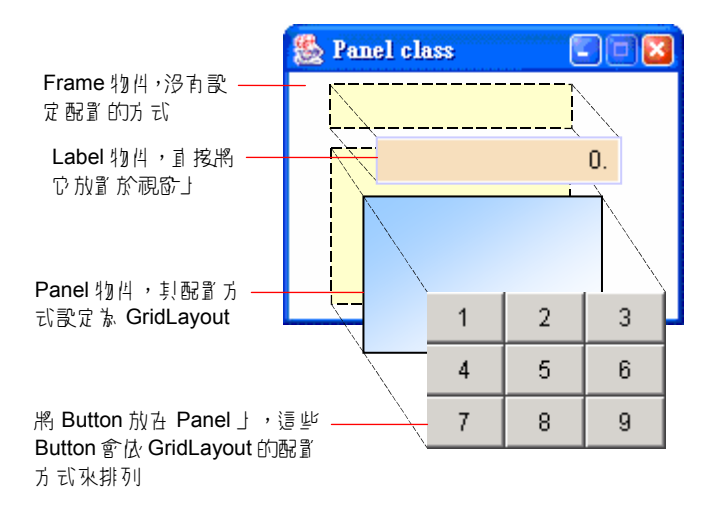

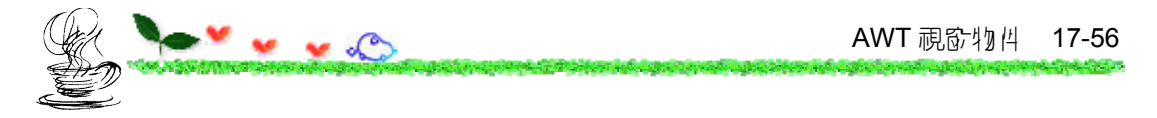

# 7 表列出了 Panel 類別常月的違構元。

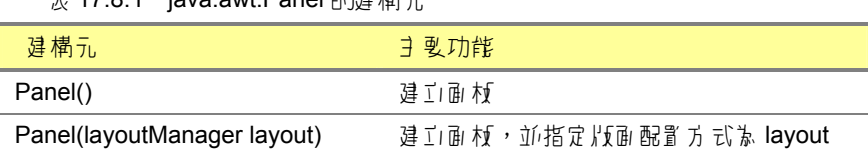

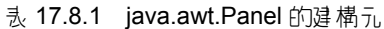

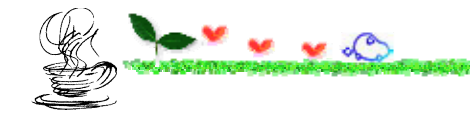

Panel class

 $\mathbf{0}$ .

下面的程式示範了如何以 Panel 類別繪出- 個小計算機:

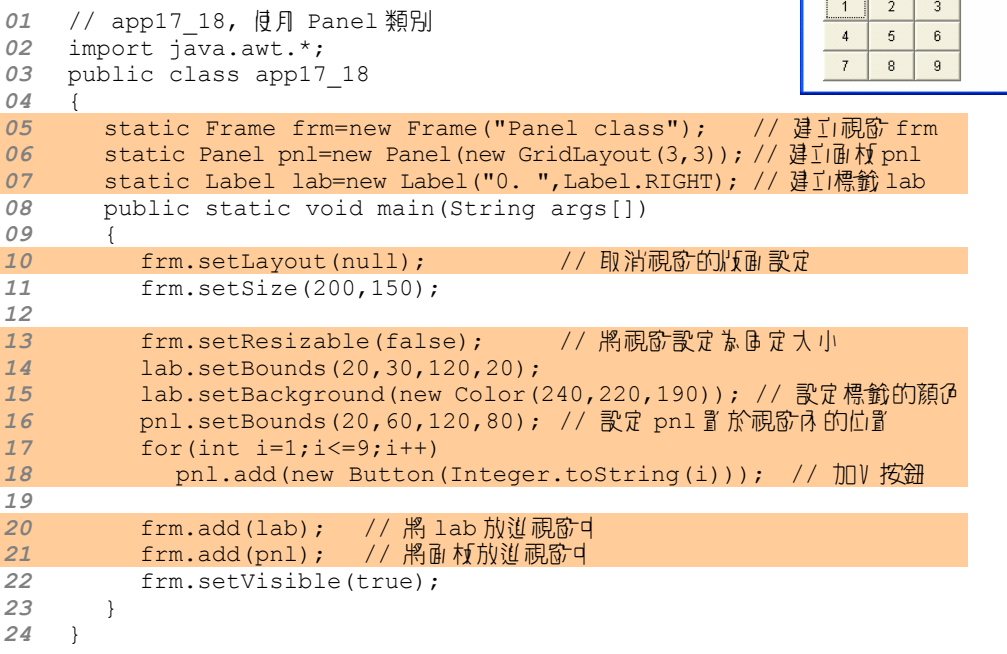

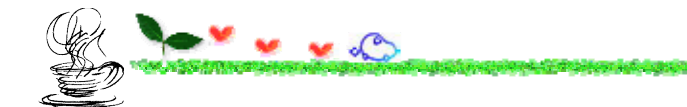

AWT 視窗物 / 17-58

in with the problem of the third problem in the

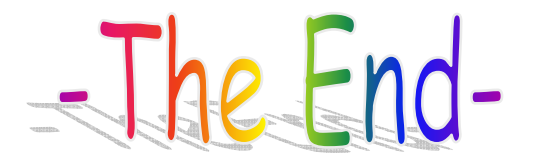